If you don't already have a Google account, set one up as the initial stage of creating your YouTube Channel. It's free and takes just a few moments to complete. If you already have a Google account for personal use, I recommend setting up a new one for your voice-over business.

- 1. In your web browser go to the Google home page (Google.com) and click the blue button located in top right corner. Gmail Images **Fig. 1** Sign in
- 2. If this is your first Google account, enter your business e-mail address in the box provided then click next.

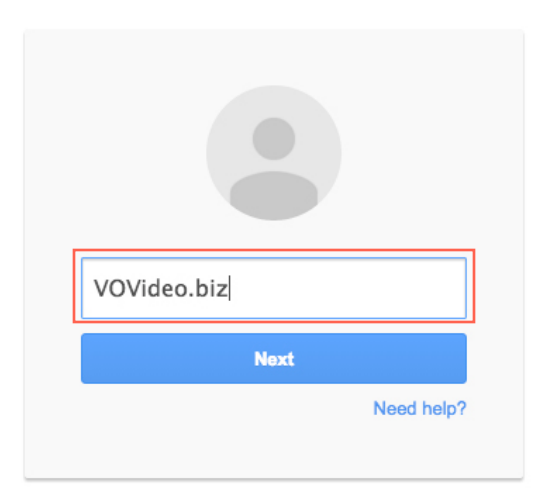

3. If you already have a Google account, **Sign in with a different account** click then **Add account** button.

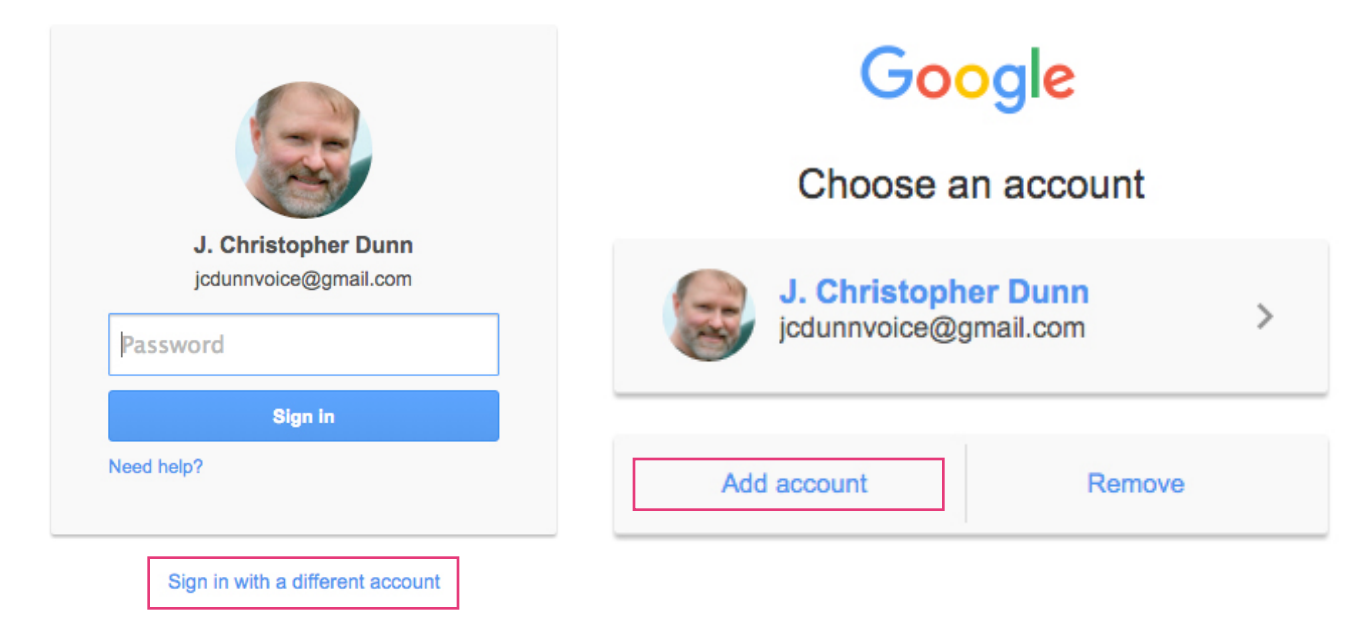

4. If it's not an existing Google e-mail account, you'll receive an error message, "Sorry, Google doesn't recognize that email. Create an account using that address?" Click Create an account.

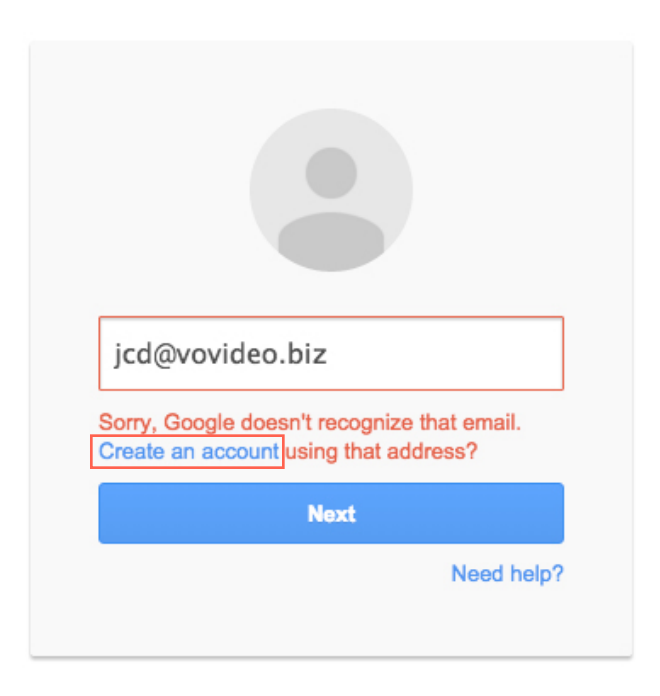

- 5. You'll be taken to a page to create your new Google account. Fill in the necessary details then click **Next step** bottom of the page.
- 6. Next is the verification process. Google validates your email address by either sending a message to the email address you used to set up your Google account or displaying a pop-up window (Yahoo, Hotmail) for you to complete the verification process. Click **Verity now** to continue.
- 7. Follow the instructions on the page, '**Verify your email address'.** After the verification of your email address, you'll see a welcome screen. Click **Continue**. Your Google account setup is complete.
- 8. Now that you're setup with a Google account, go to **YouTube.com**. You should already be logged since you just came from the Google account creation page. If you're not logged in, do so now by clicking the the blue **Sign in** button. You might be

asked for username and password; enter the ones used to create your Google account.

9. On the left side of the YouTube page is the navigation pane, starting with **Home** and a little picture of house at the top. In the navigation pane Click **My Channel**.

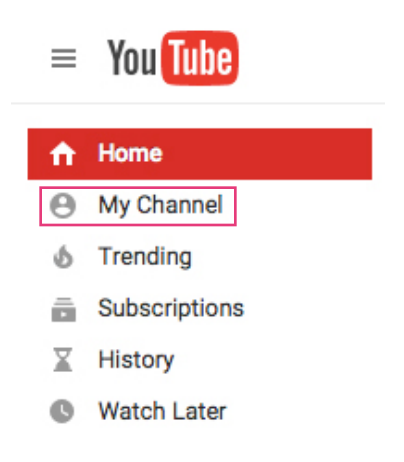

10.This is where you can choose to use your name or a business name for the channel you're creating. It's pre-populated with the name you used when creating your Google account. I recommend to use a business name so click **Use a business or other name**.

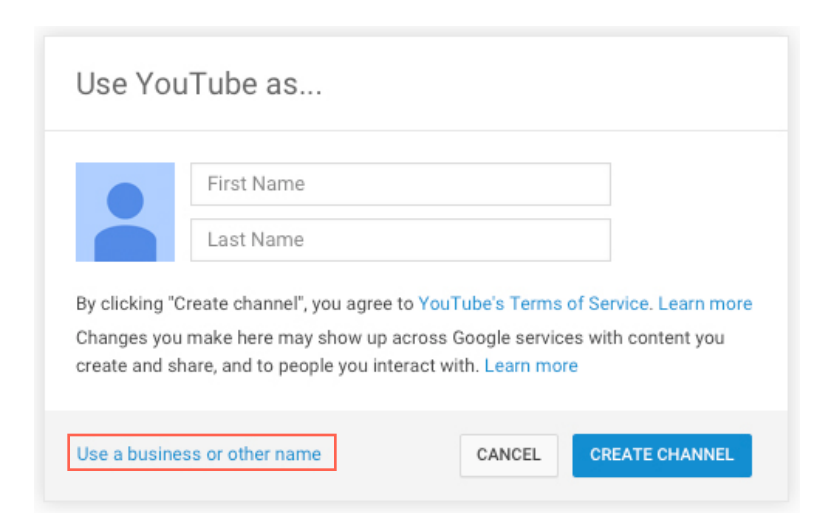

11.Enter the name of you voice-over business and select **Company, Institution or Organization** from the drop down menu. Then check the box for **Page Terms** then click **Done.**

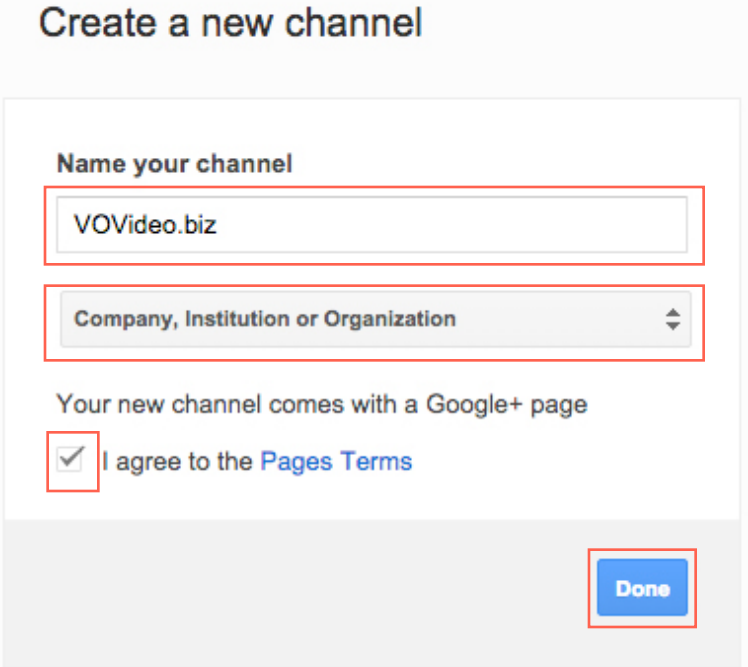

Welcome to your new YouTube Channel! Take a look at this blank slate. You'll notice on the left side of the page a navigation pane for finding, watching and subscribing.

The rest of the page is reserved for your channel content, the videos of your work that you'll upload later. The top area of

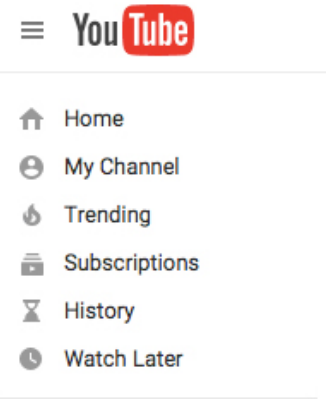

the content section is reserved for your logo and channel art. A square blue picture of a bow on a grey geometric background are the placeholders. In the top right corner of the

page is an upload button and to right of it is a bell for Google Notifications and a blue icon, which gives you access to YouTube settings and Creator Studio.

#### **YouTube Account Verification**

By verifying your YouTube account, you enable additional features that will make your channel more useful. It's a simple process to get verified and takes just a few moments to complete.

- 1. Regardless of where you are in YouTube, clicking the **My Channel** item in the navigation pane on the left side of page will always take you to your channel. Click it if you're not already there.
- 2. Above logo and channel art placeholders are two items, **subscribers** and **Video Manager**. Click **Video Manager**.

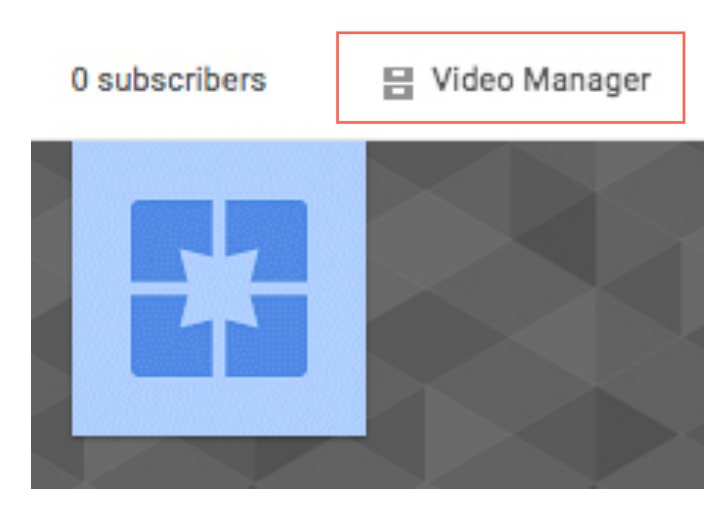

- 3. This takes you to CREATOR STUDIO and on the left side of the page is a navigation pane. In the navigation pane, click **CHANNEL**.
- 4. The first item under CHANNEL, **Status and features**, is selected. To the right of the navigation pane is a section called **Features**. This is were the verification process of your YouTube account begins. In this section is an area labeled **Account status** and

here you'll find your channel logo placeholder, channel name and a button called **Verify**. Click **Verify**.

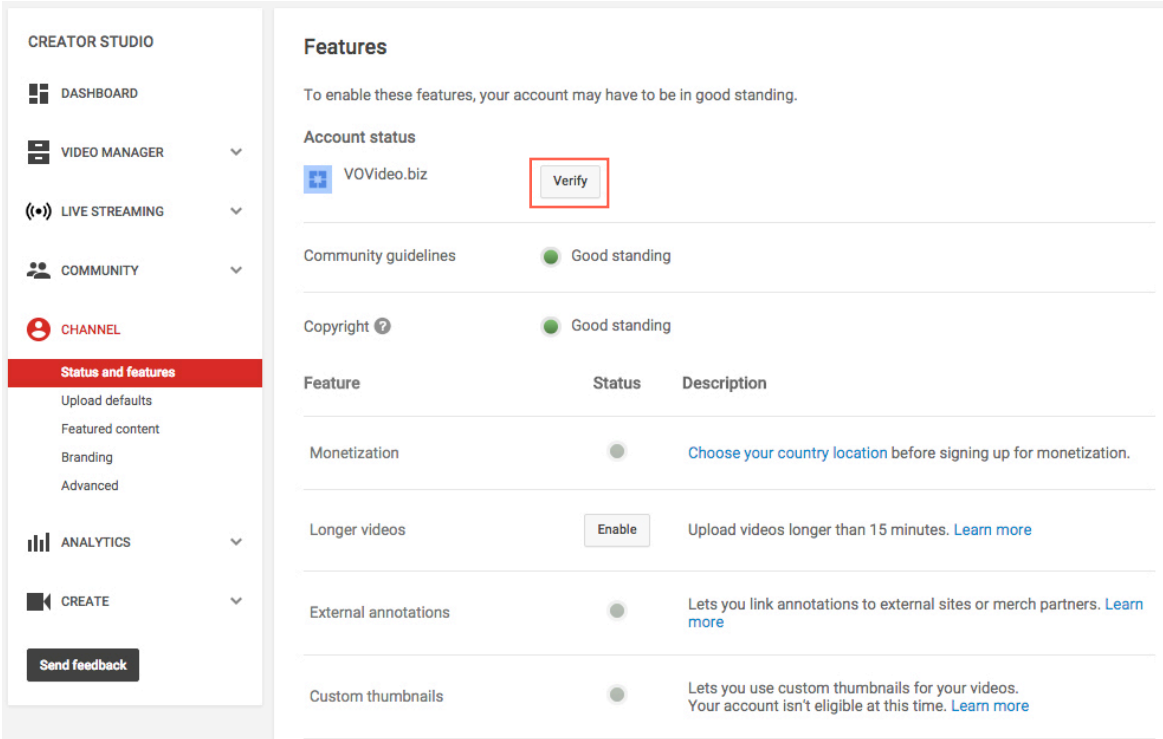

- 5. You should see a page that reads, **Account verification (step 1 of 2).**
	- a. First, select your country in the drop-down menu.
	- b. Then choose how you want the verification code sent. Select how you'd like to receive the verification code, entered your phone number then click **Submit**.
- 6. Now you should see **Account verification (step 2 of 2)**
	- a. After receiving your 6-digit verification code, enter it in the box provided then click **Submit**.
- 7. If everything went as it should, your account is now verified and additional settings have been enabled for your videos and channel. Click **Continue** and you'll be taken back to your channel Features page. You see that your account has been verified.